# 5Code – Download, Installation, Update

Hier finden Sie die Anleitungen zum

- 1. Download und Installieren von Java JDK
- 2. Download und Installieren und Updaten von 5Code für Linux

### Download Java JDK

Damit

Da das Praktikum OOP1 auf der Programmiersprache Java basiert, müssen Sie **zunächst** das Java Development Kit – oder kurz **Java JDK** herunterladen und installieren, um auf Ihrem eigenen Rechner arbeiten zu können.

Auf http://www.oracle.com/technetwork/java/javase/downloads finden Sie das JDK:

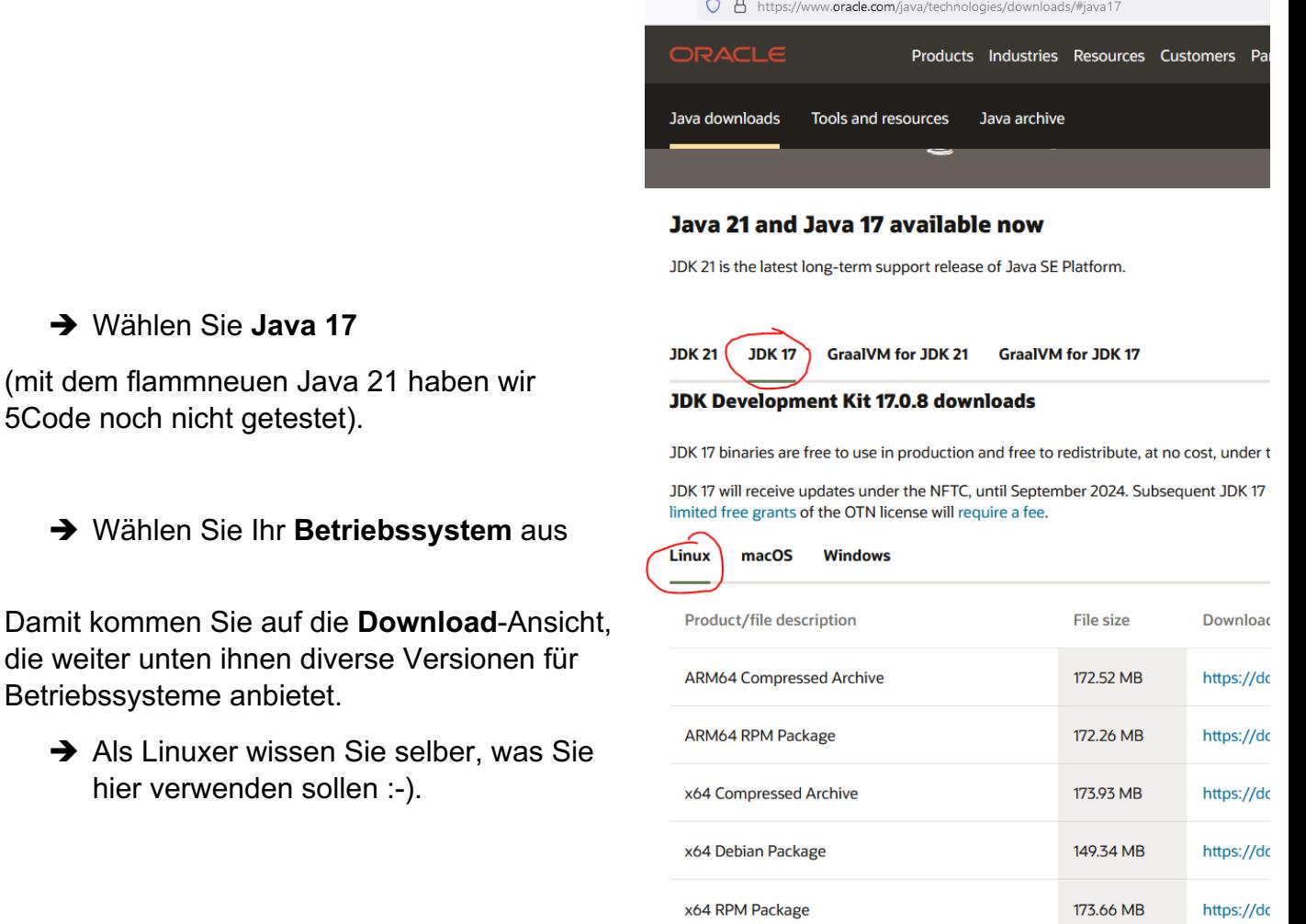

Wenn Sie vorher bereits eine ältere Version von Java (z.B. Java 8) installiert hatten, stellen Sie sicher, dass **nur noch die neue Version** verwendet wird. Zum Testen öffnen Sie eine Kommandozeile (shell) und geben Sie javac –version ein.

Es muss mindestens Java 17 bei Ihnen installiert sein.

### **Download 5Code**

5Code selbst finden Sie hier zum Download für die Plattformen **Windows 10, Linux** und **MacOS**:

5code.de -> leitet weiter zur HSD-internen Seite:

5code.mi.medien.hs-duesseldorf.de/

Sie brauchen ca. 80MB freien Platz auf Ihrer Festplatte.

Auf der Webseite finden Sie auch

- Allgemeine Informationen zu 5Code
- Ganz unten: Hinweise, was genau Sie herunterladen sollen
	- o Installieren Sie **vorher (!) das Java JDK** (siehe Kapitel oben).

## **Installation 5Code - Linux**

Das AppImage Dateiformat, in welchem 5Code unter Linux ausgeliefert wird, entspricht einer Portablen-Anwendung und kommt ohne jegliche Installation auf dem System aus. Es kann sogar direkt von CD-ROM oder vom USB-Stick portabel benutzt werden.

Da AppImages alle verwendeten Programmbibliotheken mitführen, laufen diese auf allen verbreiteten Desktop-Linux-Distributionen wie Ubuntu, openSUSE, Fedora, Debian, Arch Linux oder Red Hat Linux gleichermaßen ohne spezifische Anpassungen.

Das Kopieren und Starten von 5Code erfordert keine root-Rechte. Es reicht aus, die entsprechende Datei in das Nutzerverzeichnis oder auf einen beliebigen Datenträger zu kopieren und sie mit dem nachfolgenden Kommandozeilenbefehl ausführbar zu machen.

#### chmod u+x 5code 1.0.0.appImage

Anschließend kann 5Code wie unter Linux-Systemen üblich mit dem Kommandozeilenbefehl

#### ./5code 1.0.0.appImage

gestartet werden.

Beim ersten Start von 5Code wird gefragt, ob 5Code als Applikation auf dem Desktop eingebunden werden soll. - **Wählen Sie hier, was Ihnen lieber ist.**

#### **Deinstallation**

Möchten Sie die jeweilige Applikation nicht mehr nutzen, muss nur die entsprechende 5Code .AppImage-Datei gelöscht werden.

### Hat etwas nicht geklappt oder haben Sie noch Fragen?

Wenn etwas bei Ihnen nicht geklappt haben sollte, oder Sie noch Fragen haben, melden Sie sich unter feedback@5code.de oder bei den Betreuern des Praktikums.

# **Updates für Linux**

Während des Semesters wird 5Code ständig weiterentwickelt.

→ Wenn Sie Anregungen haben, können wir diese ggf. noch mit aufnehmen.

Da mit einer neuen Version sowohl neue Features hinzukommen als auch ggf. Bugs gefixt werden, **sollten Sie immer auf die neue Version updaten**.

**Wenn es eine neue Version von 5Code gibt,** dann erscheint eine entsprechende Meldung auf dem Startbildschirm – rechts unten.

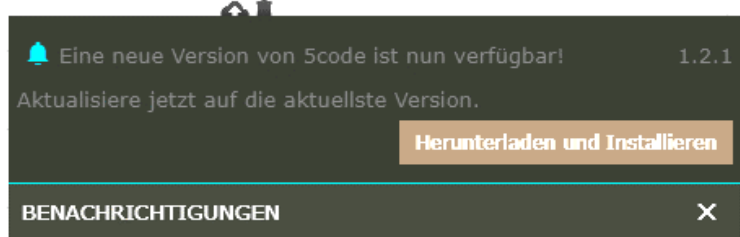

- **Klicken Sie auf den Button**

Dann wird die neue Version heruntergeladen und installiert.

Der Fortschritt des Downloads wird laufend angezeigt.

Z**um Schluss** wird wieder angezeigt, dass **alles geklappt** hat**.**